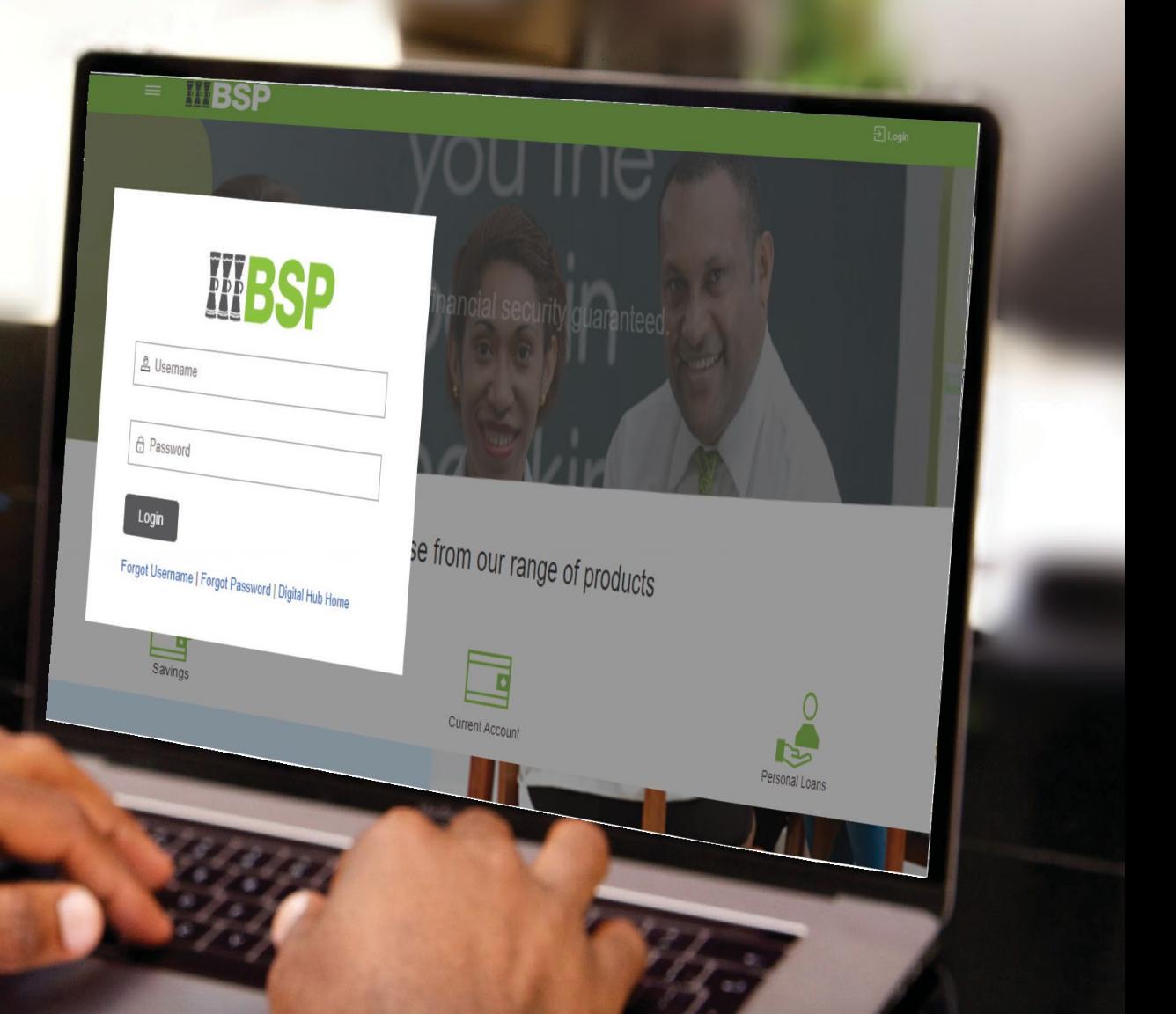

# **BSP INTERNET BANKING** Quick Reference Guide

# **ADD PAYMENT DESCRIPTIONS TO KUNDUPEI FILES**

 $\overline{\sqrt{25}}$ 

### V V  $\blacksquare$ DDD

# **Use this Quick Reference Guide to:**

Add payment references to appear across company and beneficiary statements before generating a KunduPei file for processing.

Note: The steps apply to KunduPei V1.53

# **Add a Payment Reference to Company Statements**

- 1. Select **File**
- 2. Select **Global Parameters**.

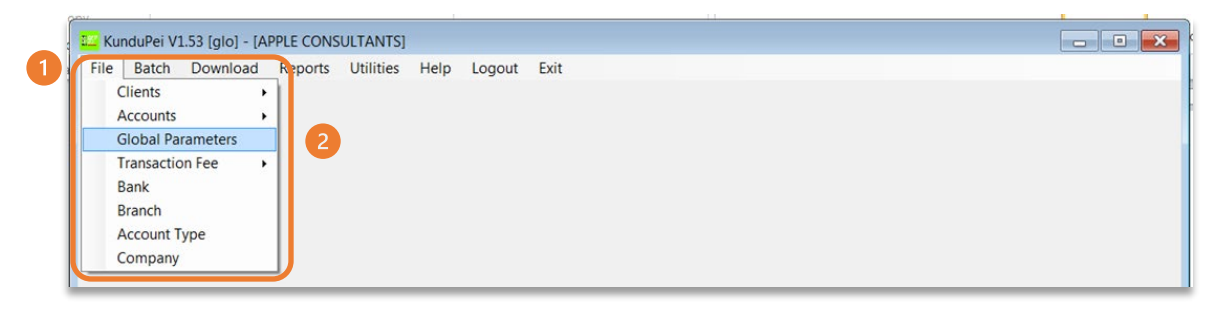

3. Use the '**Name'** field to add 18 alphanumeric characters to describe your payment.

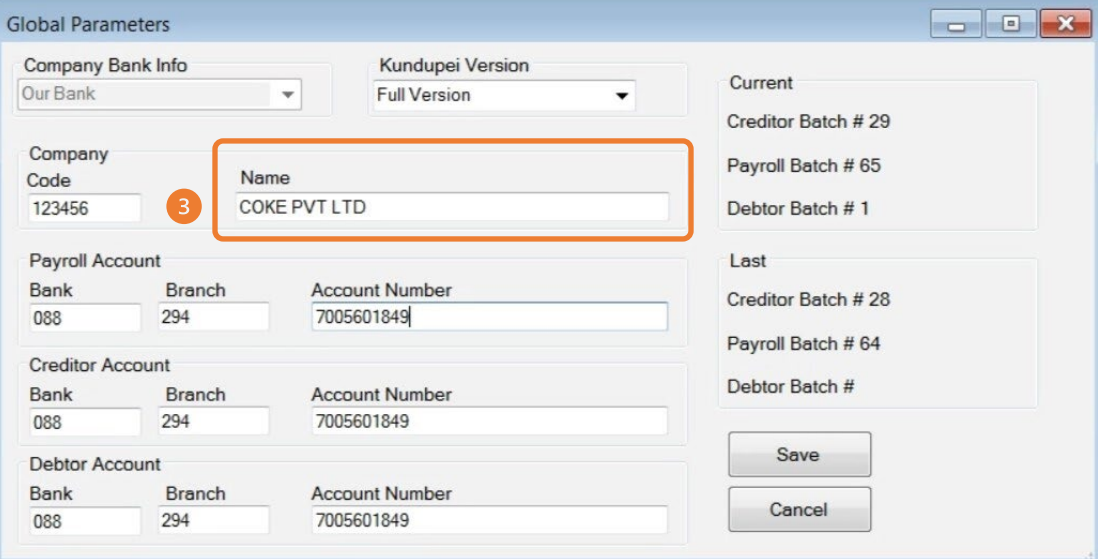

The details in the **'Name'** field will then appear in the company statement.

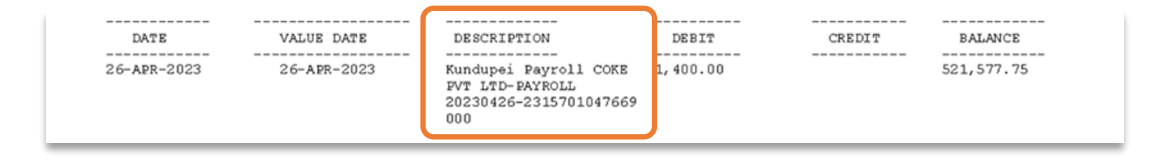

#### **Add a Payment Reference to the Beneficiaries Statement**

- 1. Select **File**
- 2. Select **Clients**
- 3. **Select Payroll** to access the KunduPei File to update.

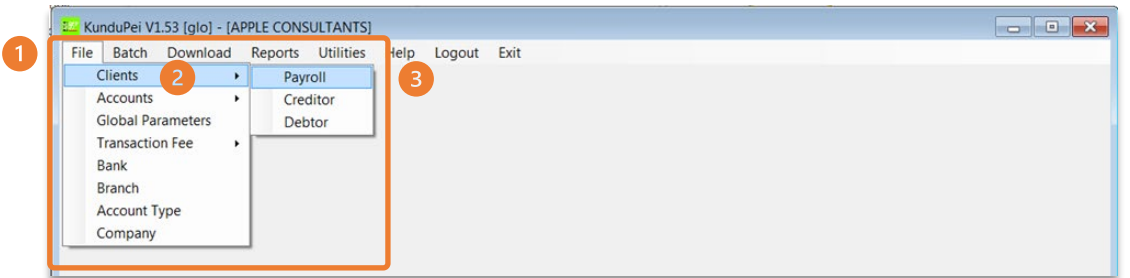

1. Click '**Add'** to enter the payee details

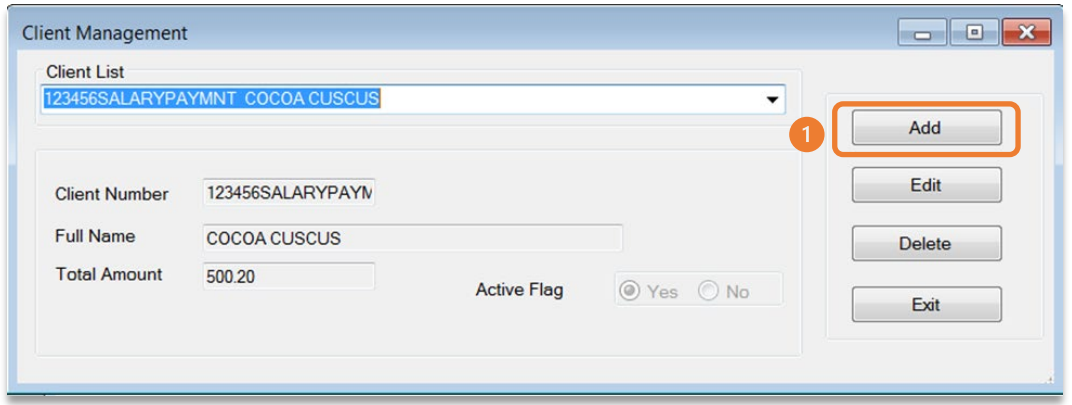

- 1. Enter the employee ID or a unique employee identifier up to 18 alphanumeric characters without spaces in the '**Client Number'** field
- 2. Enter the recipient's name in the **'Full Name'** field
- 3. Enter the payment amount in the **'Total Amount'** field
- 4. Click **Save**
- 5. Click **Exit**

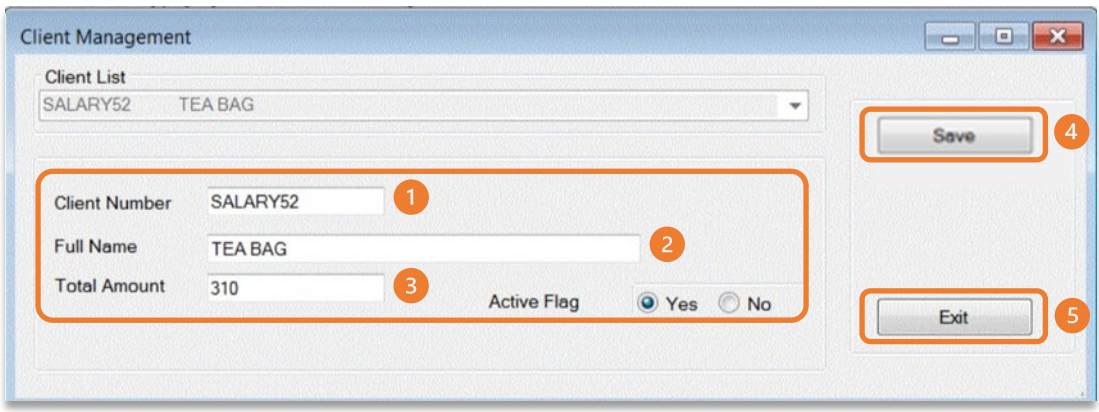

## **Quick Reference Guide: Add Payment Descriptions to KunduPei Files**

- 1. Select **File**
- 2. Select **Accounts**
- 3. Select **Payroll**

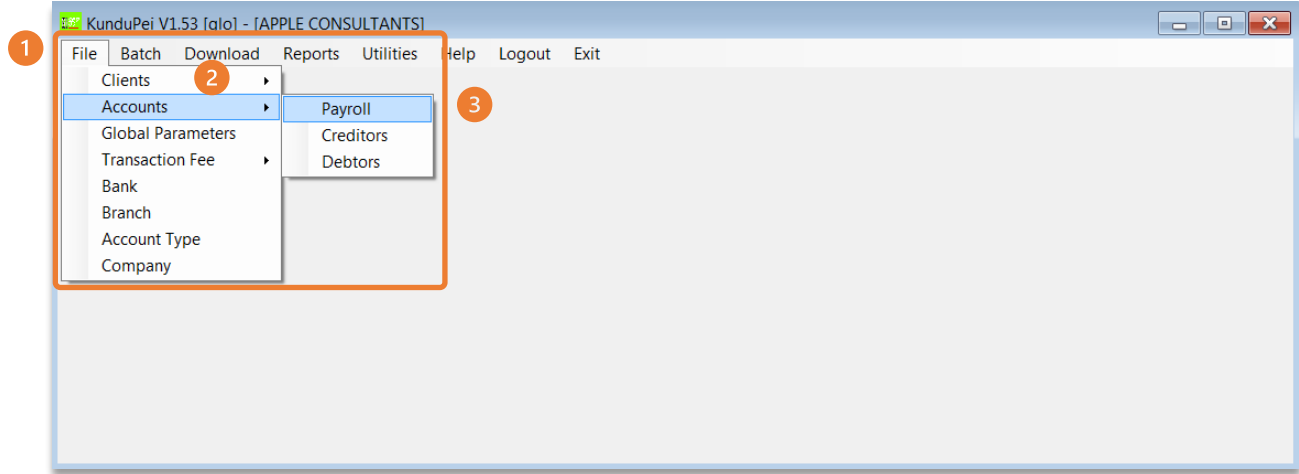

- 1. Use the '**Client List'** drop-down menu to select the client
- 2. Click **Add**

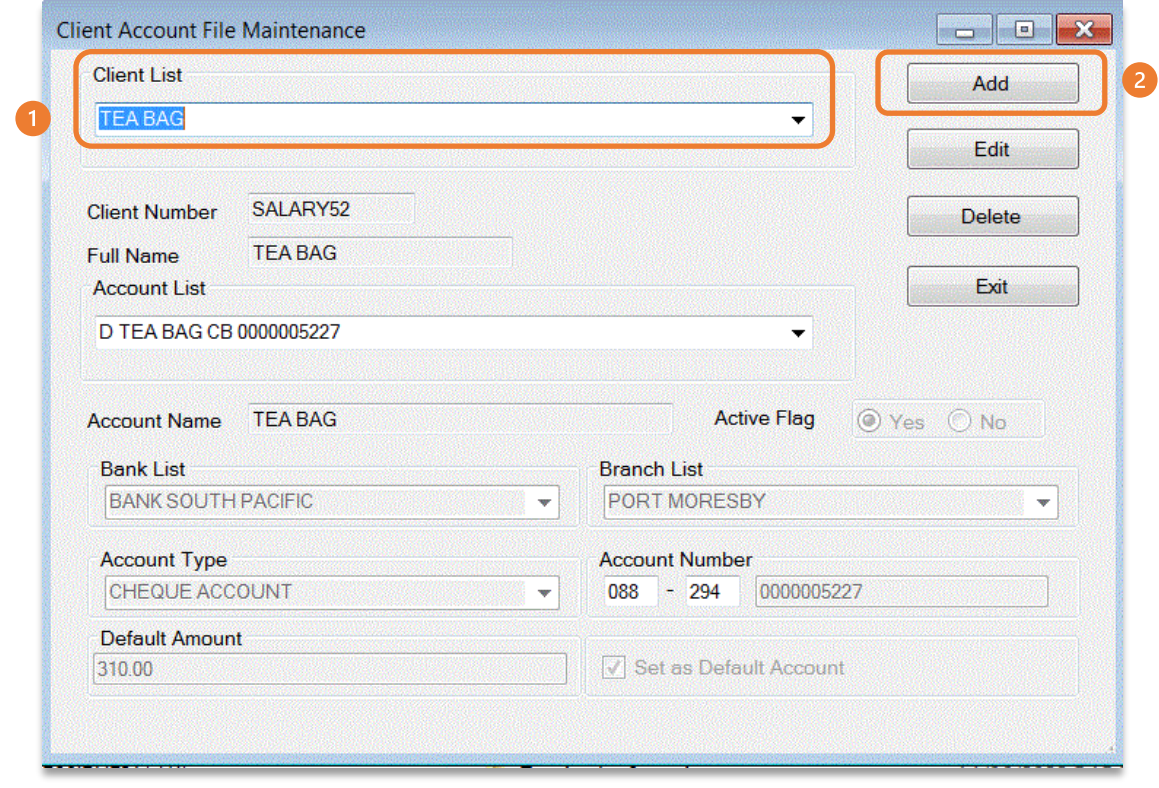

# **Quick Reference Guide: Add Payment Descriptions to KunduPei Files**

- 1. Enter the employees name in the '**Account Name'** field
- 2. Select the bank from the **'Bank List'** drop-down menu
- 3. Select the branch from the **'Branch List'** drop-down menu
- 4. Select the account type from the **'Account Type'** drop-down menu
- 5. Enter the account number in the **'Account Number'** field
- 6. Enter the payment amount in the 'Default Amount' field
- 7. Click **'Save'**
- 8. Click **'Exit'**

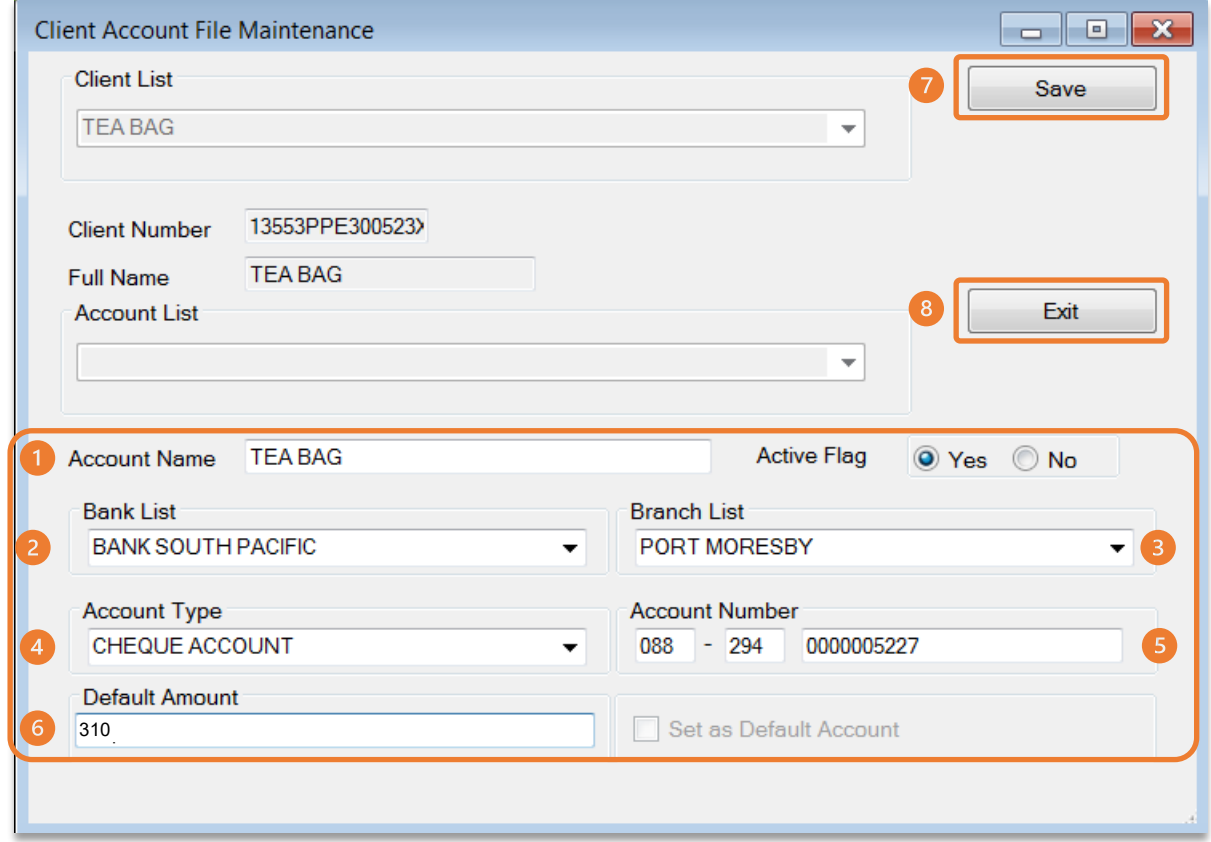

The payment reference entered appears in the '**Description'** field on the beneficiaries statement after the company name is set in the **'Global Parameters'** field

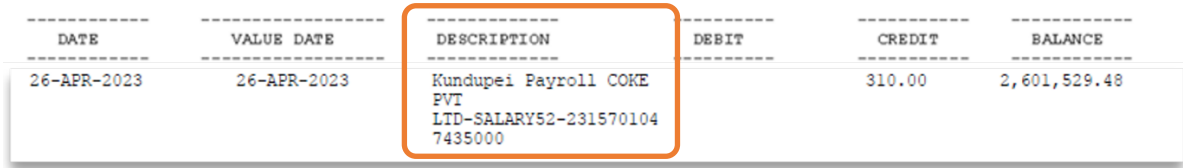

'

#### **Additional Support**

Please contact the BSP Customer Call Centre: **Phone:** (+675) 3201212 or 7030 1212 **Email: [customer](mailto:customerfeedback@bsp.com.pg)[feedback@bsp.com.pg](mailto:feedback@bsp.com.pg)**

#### **Copyright Information**

All rights reserved worldwide under international copyright agreements. No part of this document can be reproduced, stored in a retrieval system, or transmitted in any form or by any means, electronic, mechanical, photocopying, recording, or otherwise, without the prior written permission of BSP Financial Group Limited.